# HP Label

## Printer

Guide de démarrage rapide (p. 1) | Guía de inicio rápido (p. 11) | Schnellstart-Anleitung (p. 21) | Guida rapida (p. 31)

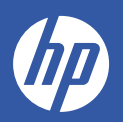

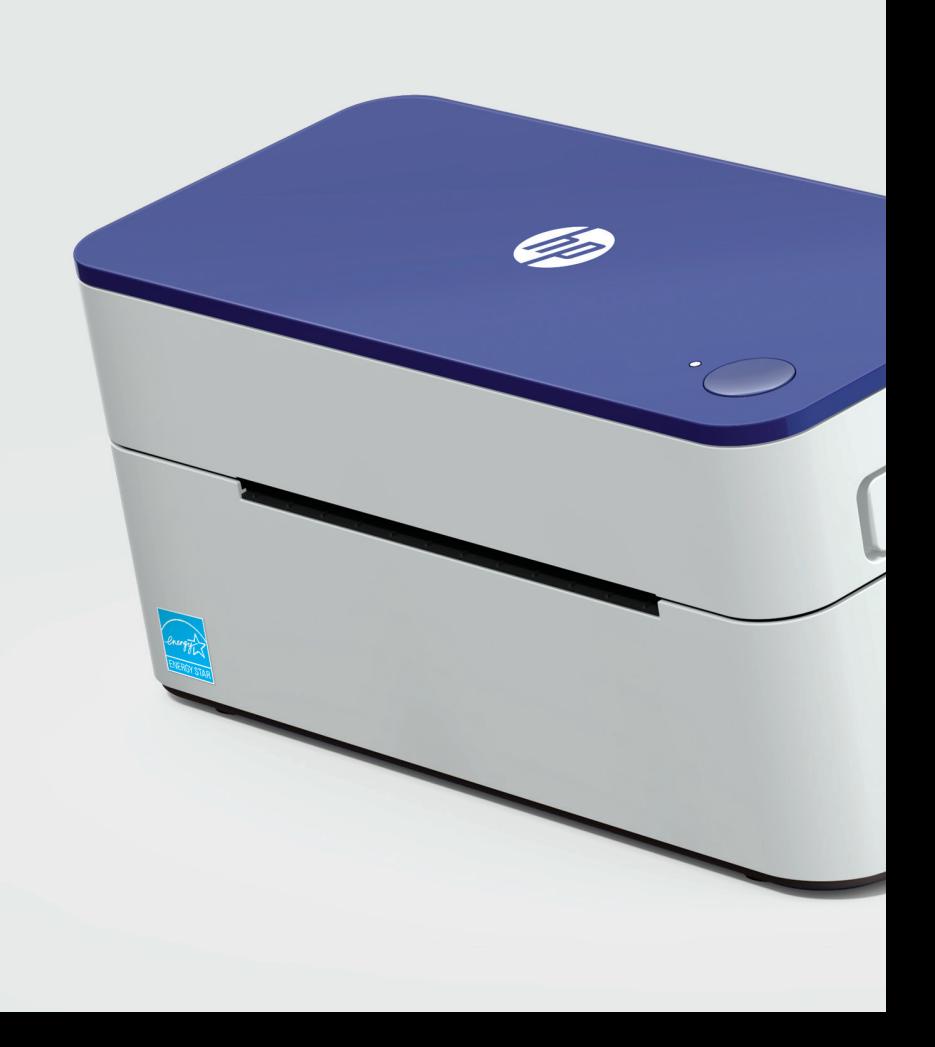

# Innovation à laquelle vous pouvez croire.

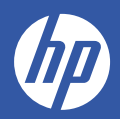

#### Aperçu des produits

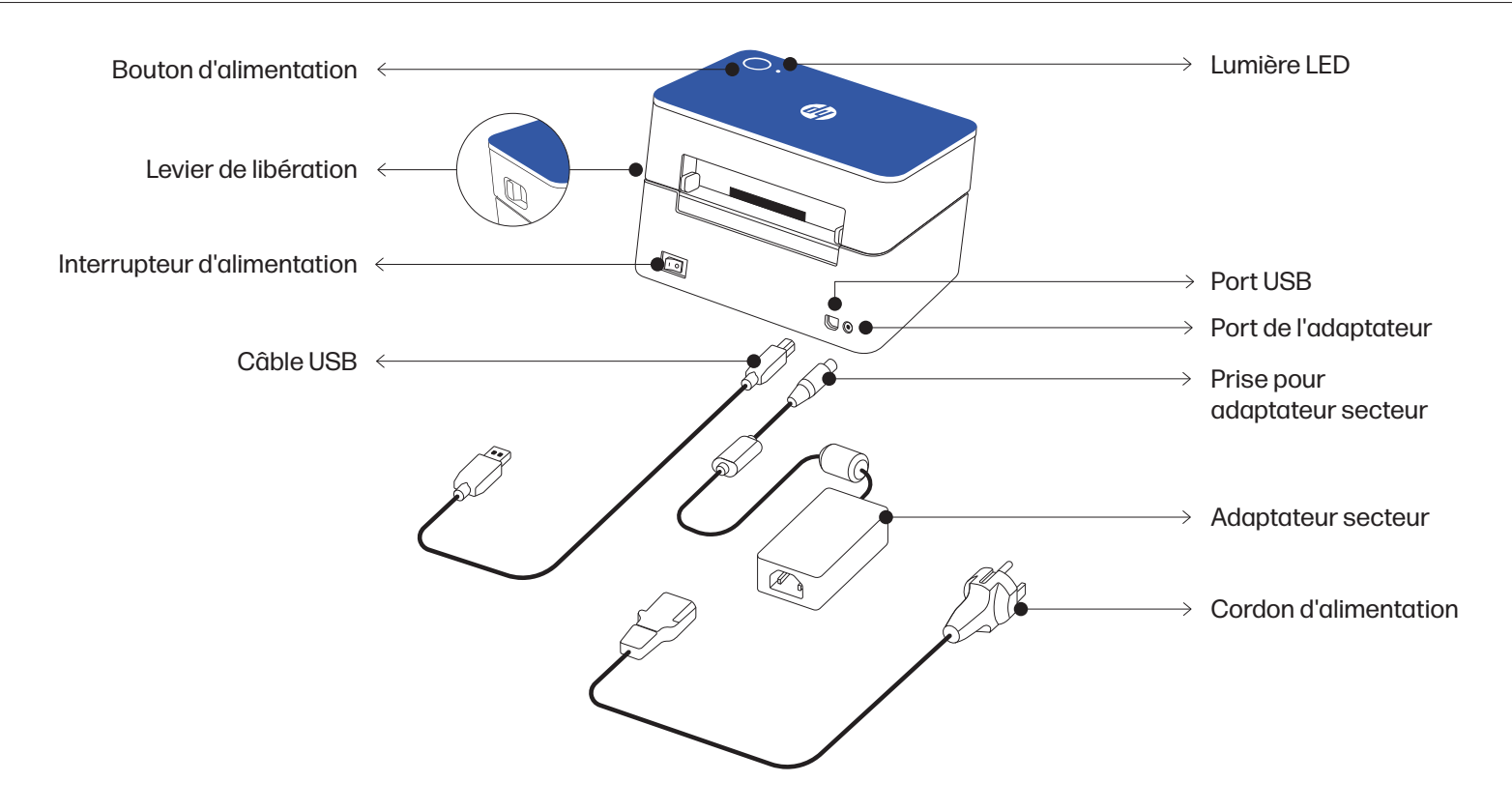

### Instructions d'installation

#### Alimentation de l'imprimante

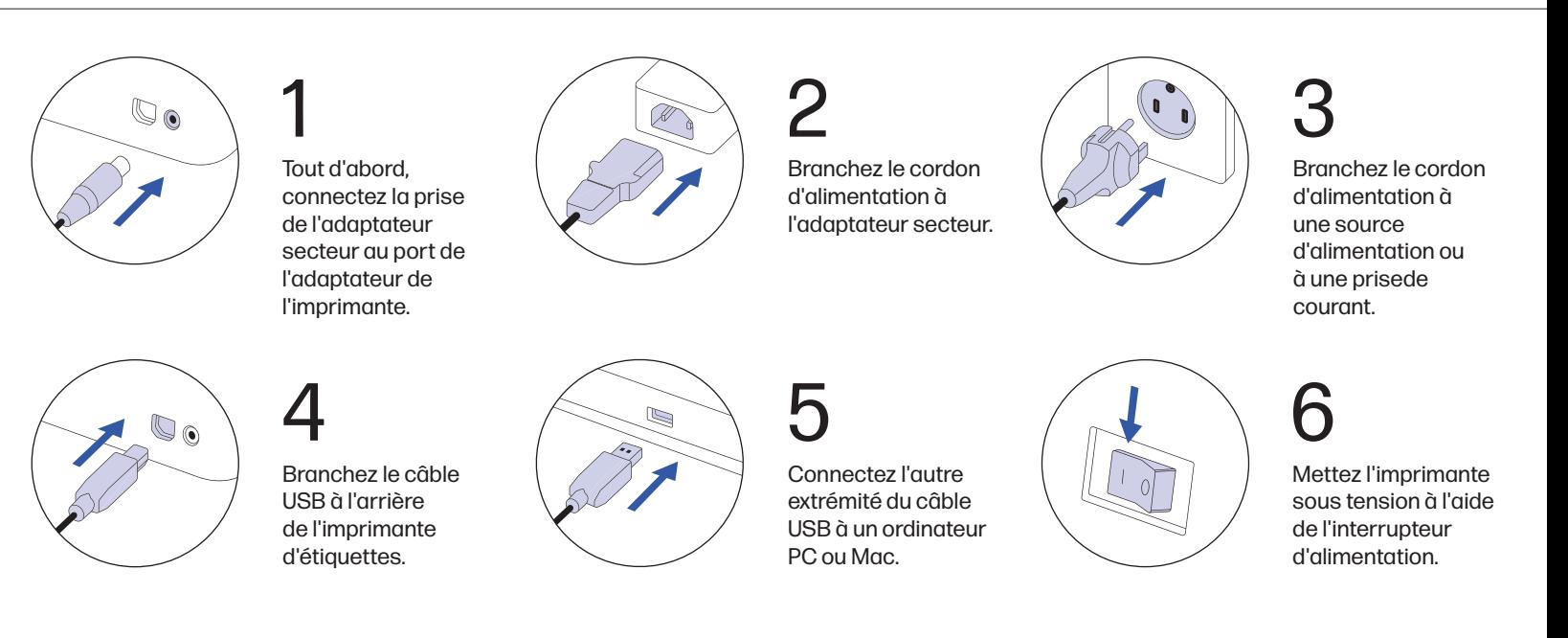

#### Chargement des étiquettes

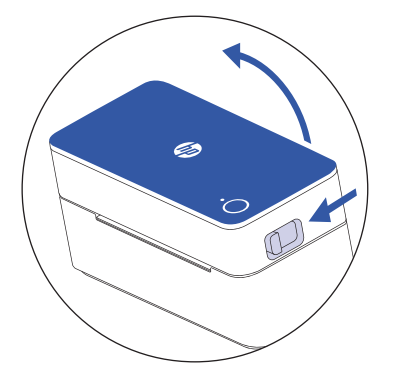

Appuyez sur le levier de déverrouillage situé sur le côté de l'imprimante pour déverrouiller le couvercle de l'imprimante.

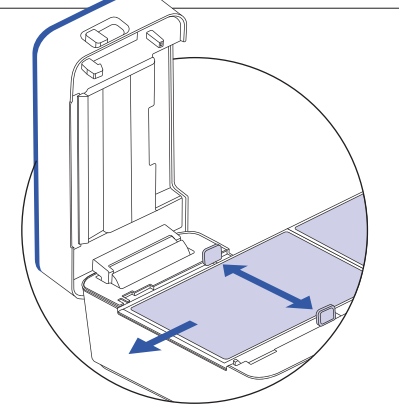

#### 2

Soulevez le couvercle de l'imprimante et placez l'étiquette entre les guides du support.

REMARQUE : Assurez-vous que le côté d'impression de l'étiquette est orienté vers le haut lorsque vous placez l'étiquette.

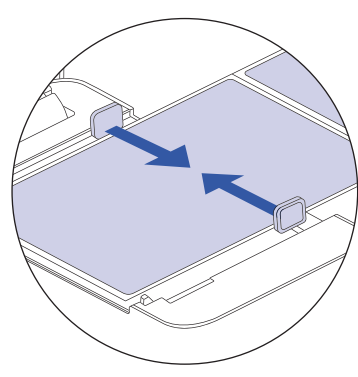

1

Ajustez les guides du support pour maintenir en place le type d'étiquette que vous avez.

REMARQUE : Une fois les guides du support réglés, vous pouvez continuer à charger des étiquettes par l'arrière de l'imprimante sans ouvrir le capot.

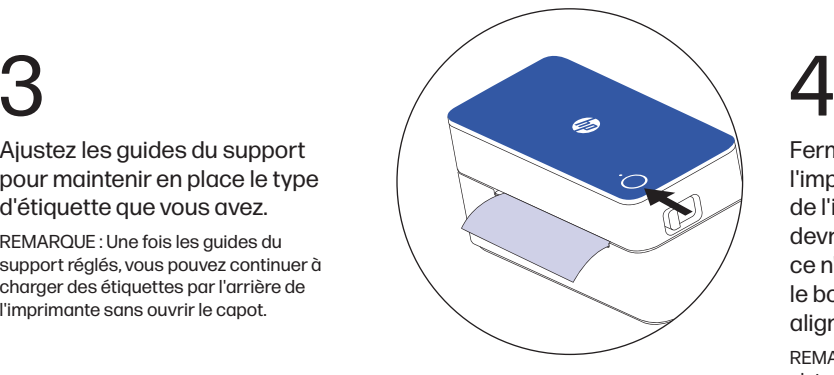

Fermez le couvercle de l'imprimante. Une fois le couvercle de l'imprimante fermé, l'étiquette devrait s'aligner d'elle-même. Si ce n'est pas le cas, appuyez sur le bouton d'alimentation pour aligner l'étiquette.

REMARQUE : Par défaut, la plupart des plates-formes sont préréglées pour des étiquettes de 8,5 x 11". Veillez à ajuster la taille de vos étiquettes en conséquence, en fonction de vos besoins d'impression.

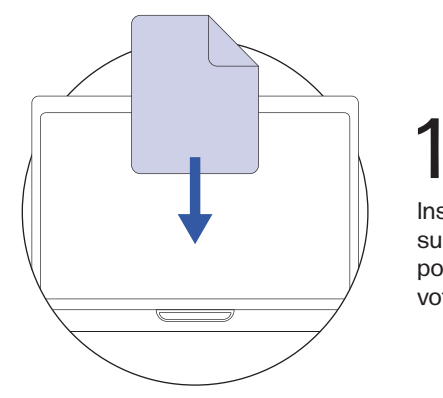

Installez le pilote pour Mac ou PC sur hpworksolution.com/setup pour commencer à utiliser votre imprimante.

### **Conseils** de pro

- Évitez d'utiliser des étiquettes de mauvaise qualité car elles peuvent endommager l'imprimante.
- Nettoyez régulièrement la tête de l'imprimante.
- Appuyez sur le bouton d'alimentation de l'imprimante pour passer une étiquette vierge.
- Si du papier est coincé, éteignez l'imprimante et laissez la tête d'impression refroidir.
- Ouvrez le couvercle et assurez-vous que le caoutchouc est propre. Pour le nettoyage, utilisez un tampon d'alcool puis attendez que l'areato sèche avant d'allumer l'imprimante.

\*Voir page 8 pour plus d'informations sur l'entretien.

### Guide d'action du bouton de flux

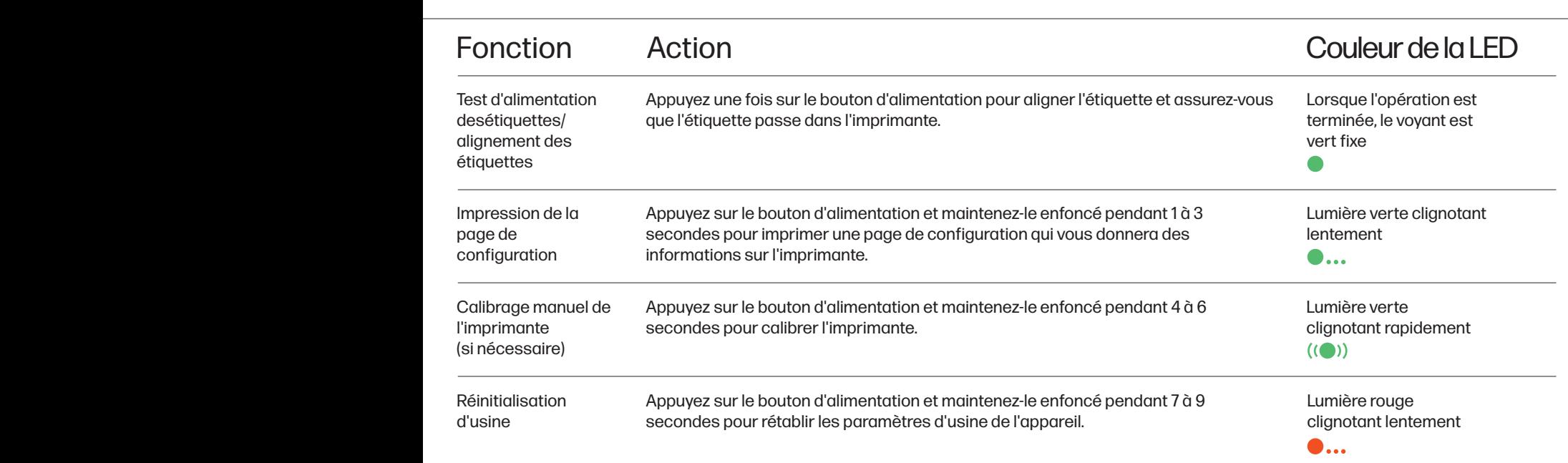

### Guide des couleurs des LED

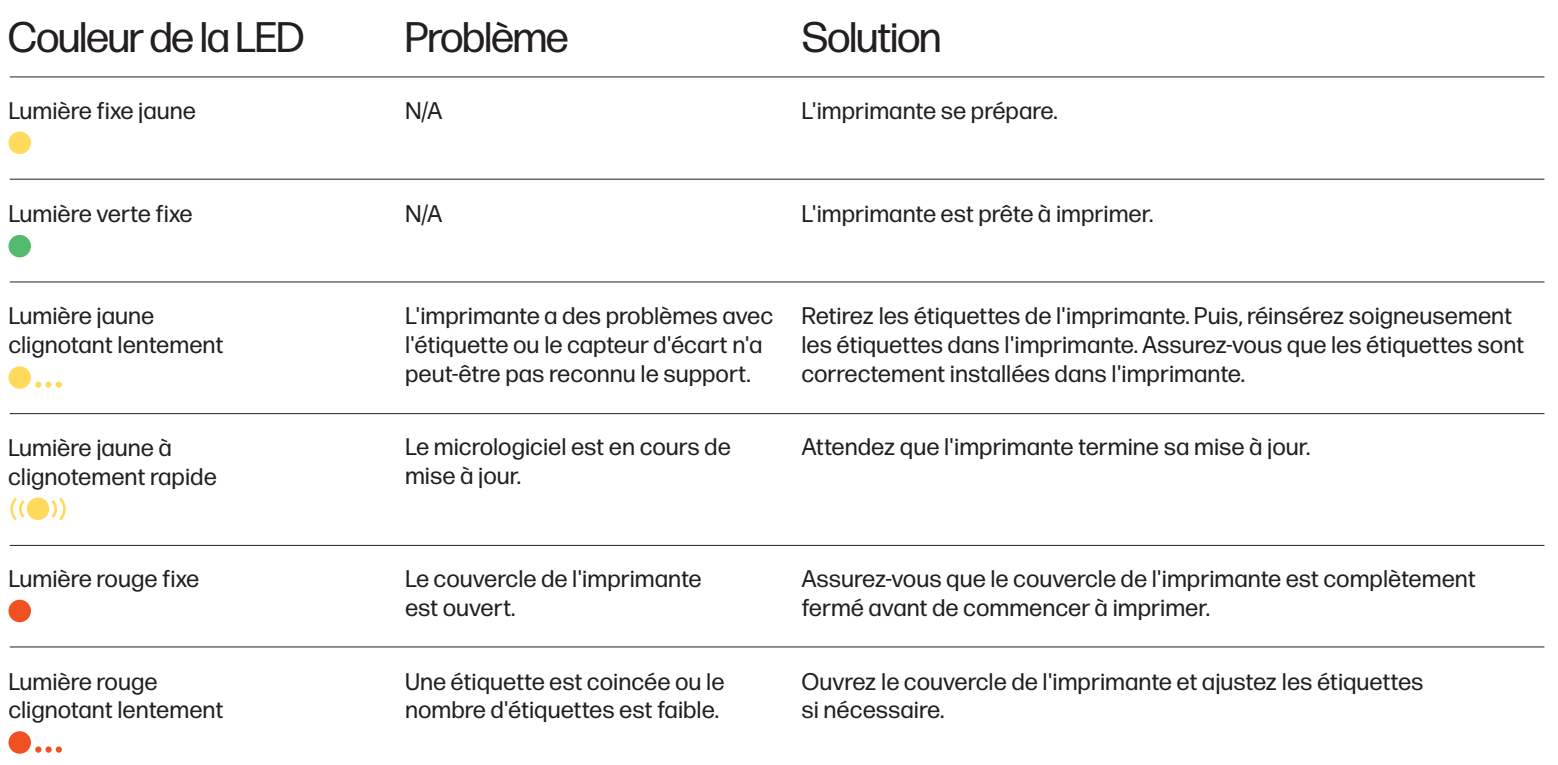

#### **Entretien**

#### Nettoyage de la tête de l'imprimante

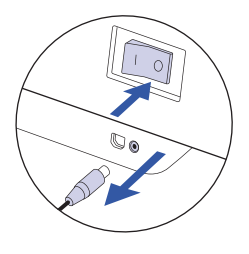

Mettez l'imprimante hors tension, retirez le cordon d'alimentation et l'adaptateur secteur, puis ouvrez le couvercle.

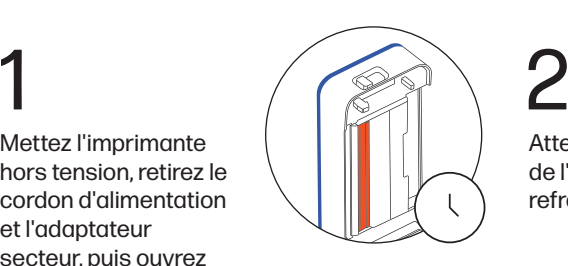

Attendez que la tête de l'imprimante refroidisse.

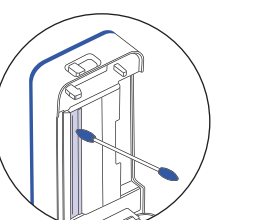

3

Nettoyez la tête de l'imprimante à l'aide d'un tampon d'alcool.

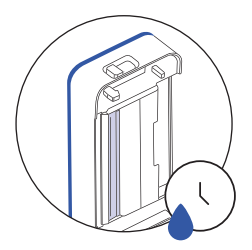

Attendez que l'alcool soit complètement sec avant de refermer le couvercle.

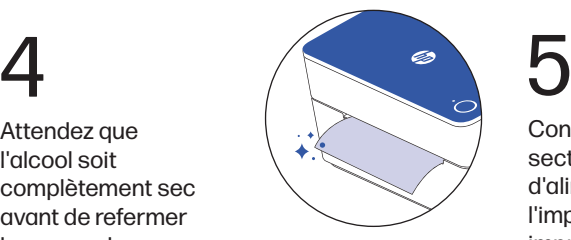

Connectez l'adaptateur secteur et le cordon d'alimentation à l'imprimante et imprimez une page de test pour vérifier que la tête de l'imprimante est propre.

#### Précautions de sécurité

- Veuillez éteindre et débrancher l'imprimante lorsqu'elle n'est pas utilisée pendant une longue période.
- Ne pliez pas le cordon d'alimentation de manière excessive et ne placez pas d'objets sur le cordon.
- ATTENTION : La tête de l'imprimante peut devenir très chaude après l'impression des étiquettes.
- Ne touchez pas la tête de l'imprimante.
- Gardez l'imprimante hors de portée des enfants et des animaux domestiques.
- N'utilisez pas l'imprimante si des pièces sont manquantes ou endommagées.
- N'essayez pas de démonter ou de réparer l'imprimante vous-même.

### Pour plus d'informations

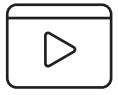

Pour regarder une vidéo d'installation rapide ou pour en savoir plus sur votre imprimante d'étiquettes HP, veuillez consulter le site www.hpworksolutions.com/setup ou scanner le code QR:

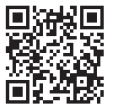

Pour consulter la garantie limitée de deux ans, veuillez vous rendre sur: www.hpworksolutions.com

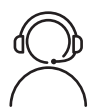

#### Besoin d'aide?

Entrez en contact avec notre équipe de service clientèle compétente en accédant à notre chat en direct à l'adresse www.hpworksolutions.com, en nous envoyant un e-mail à l'adresse support@hpworksolutions.com, ou en appelant le 1-877-424-9746.

#### Aperçu des produits

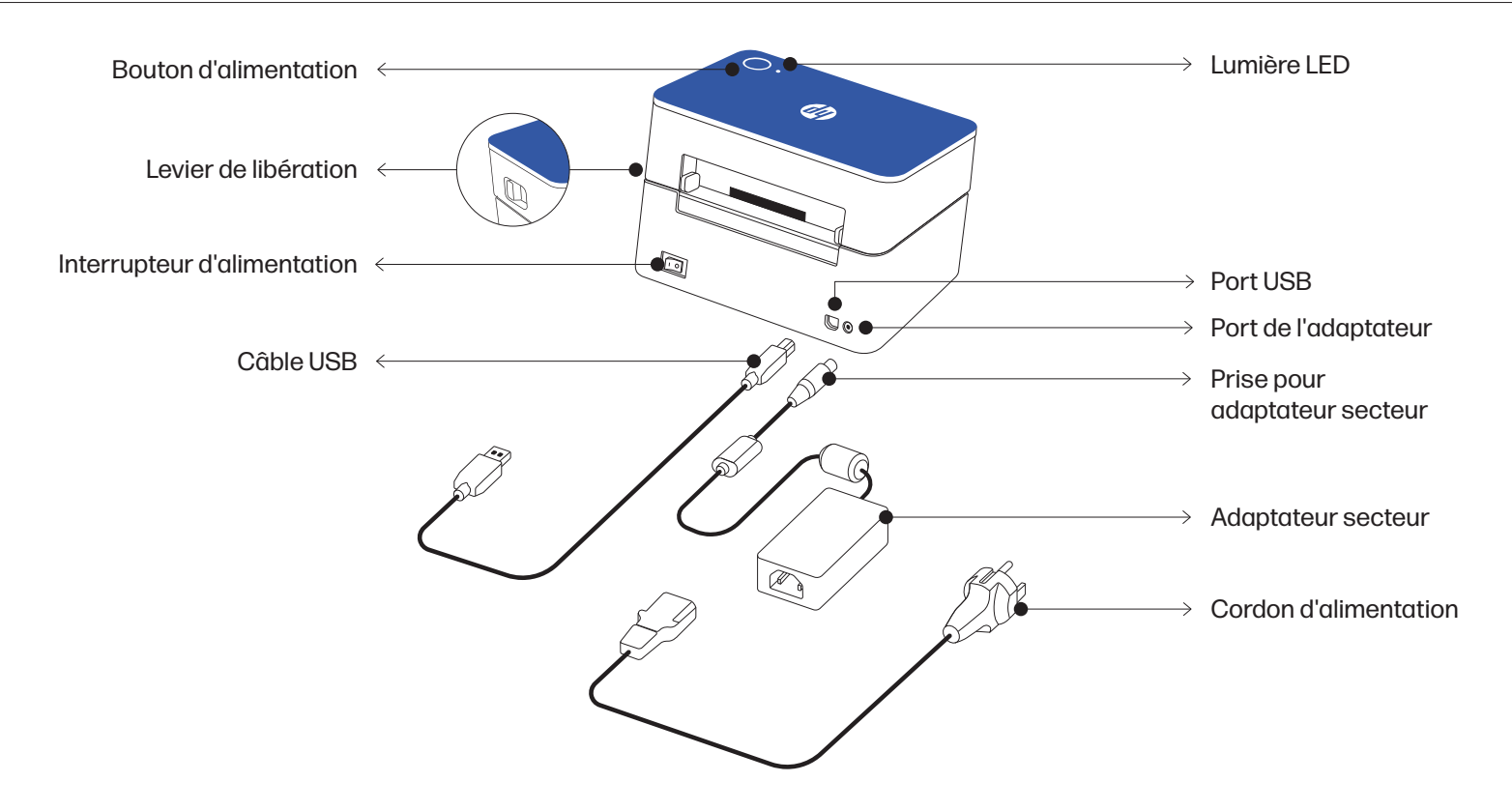

# Innovación en la que

puede confiar.

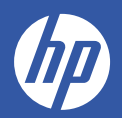

### Instrucciones de instalación

#### Alimentación de la impresora

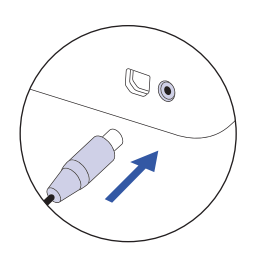

En primer lugar, conecte la toma del adaptador de CA al puerto del adaptador de la impresora.

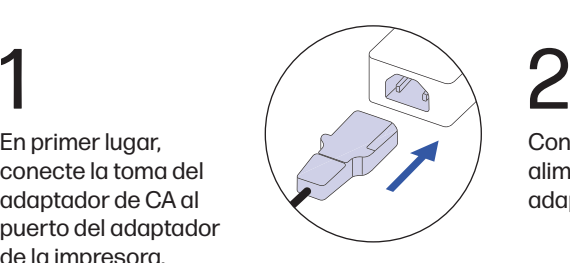

Conecte el cable de alimentación al adaptador de CA.

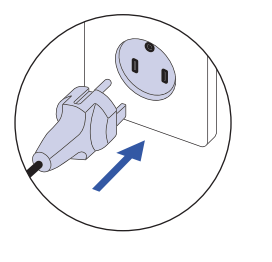

Conecte el cable de alimentación a una fuente de alimentación o a una toma de corriente. 3

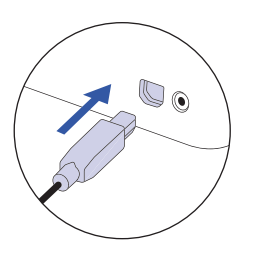

Conecte el cable USB a la parte posterior de la impresora de etiquetas.

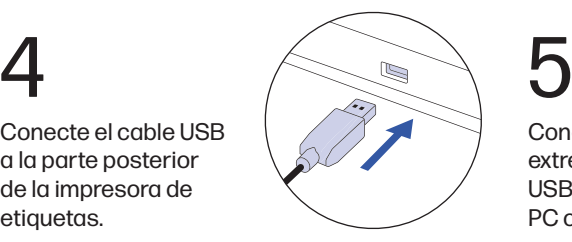

Conecte el otro extremo del cable USB a un ordenador PC o Mac.

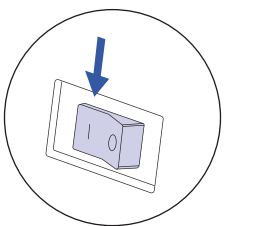

6

Encienda la impresora con el interruptor de encendido.

#### Carga de las etiquetas

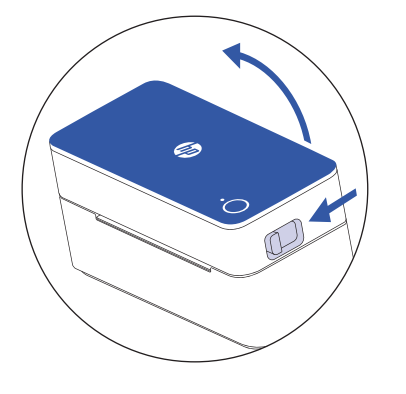

Presione la palanca de liberación situada en el lateral de la impresora para desbloquear la cubierta de la misma.

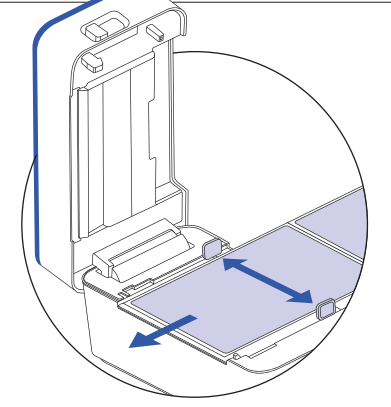

#### 2

Levante la cubierta de la impresora y coloque la etiqueta entre las guías del soporte del material.

NOTA: Asegúrese de que el lado de la impresión de la etiqueta esté hacia arriba cuando la coloque.

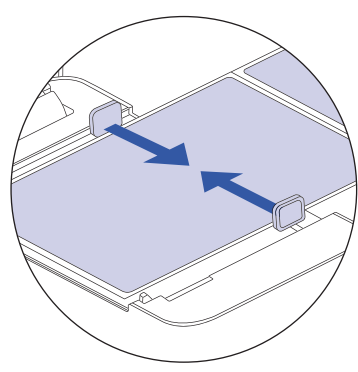

1

Ajuste las guías del soporte del material para sujetar el tipo de etiqueta que tiene en su lugar.

NOTA: Una vez ajustadas las guías de los soportes, puede seguir cargando etiquetas por la parte posterior de la impresora sin necesidad de abrir la cubierta.

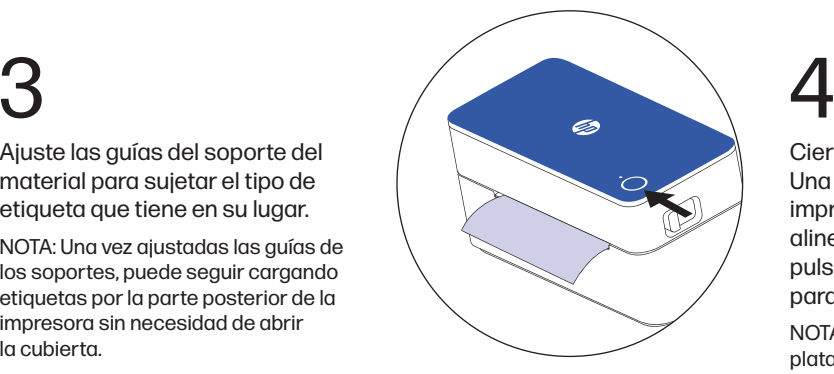

Cierre la cubierta de la impresora. Una vez cerrada la cubierta de la impresora, la etiqueta debería alinearse por sí sola. Si no lo hace, pulse el botón de alimentación para alinear la etiqueta.

NOTA: Por defecto, la mayoría de las plataformas están preconfiguradas para etiquetas de 8,5 x 11". Asegúrese de ajustar el tamaño de la etiqueta en función de sus necesidades de impresión.

#### Instalación del controlador

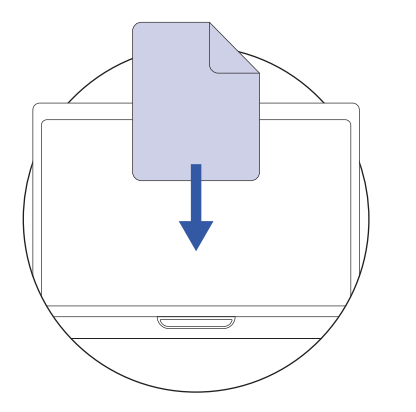

Instale el controlador para Mac o PC en hpworksolution.com/setup para empezar a utilizar su impresora.

1

### Consejos experto

- Evite utilizar etiquetas de mala calidad, ya que pueden dañar la impresora.
- Limpie regularmente el cabezal de la impresora.
- Pulse el botón de alimentación de la impresora para saltar una etiqueta en blanco.
- Si el papel se atasca, apague la impresora y deje que el cabezal se enfríe.
- Abra la tapa y asegúrese de que la goma está limpia. Para limpiarla, utilice un bastoncillo con alcohol y espere a que se seque antes de encender la impresora.

\*Vea la página 18 para más información sobre el mantenimiento.

### Guía de acción del botón de alimentación

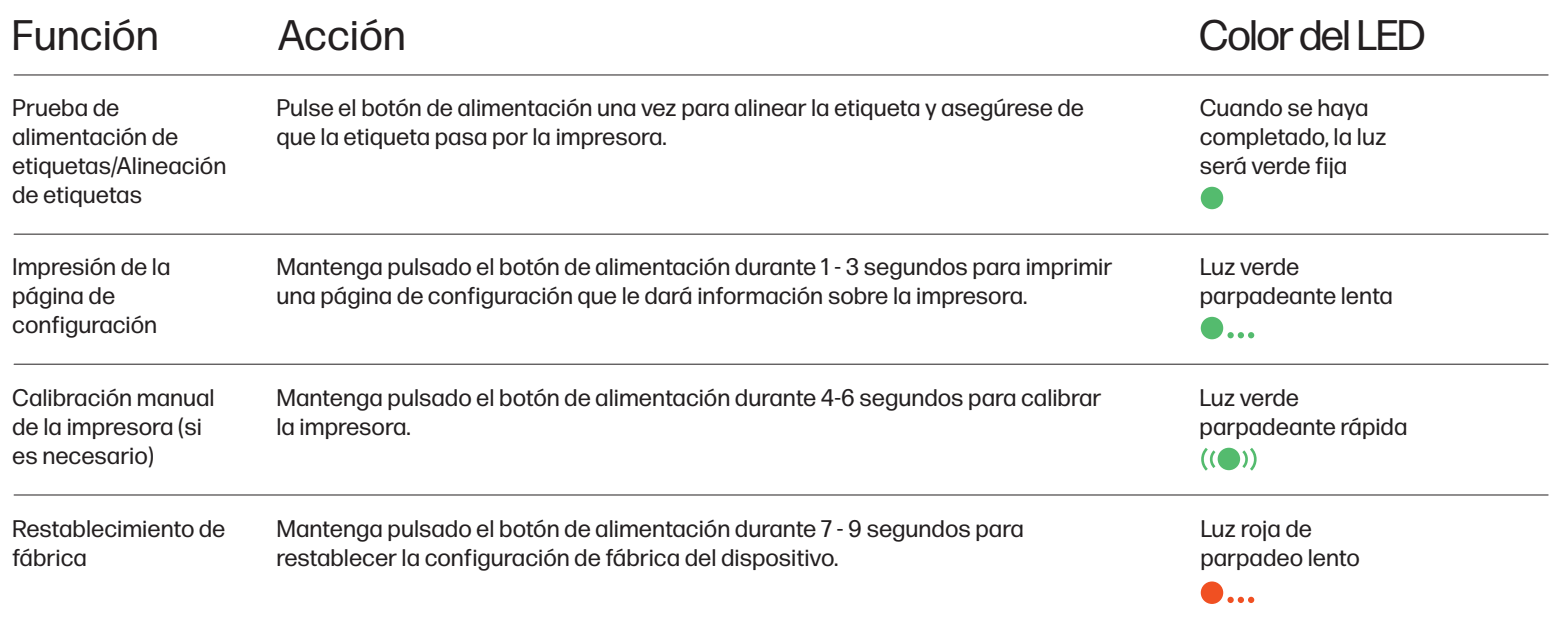

### Guía de colores del LED

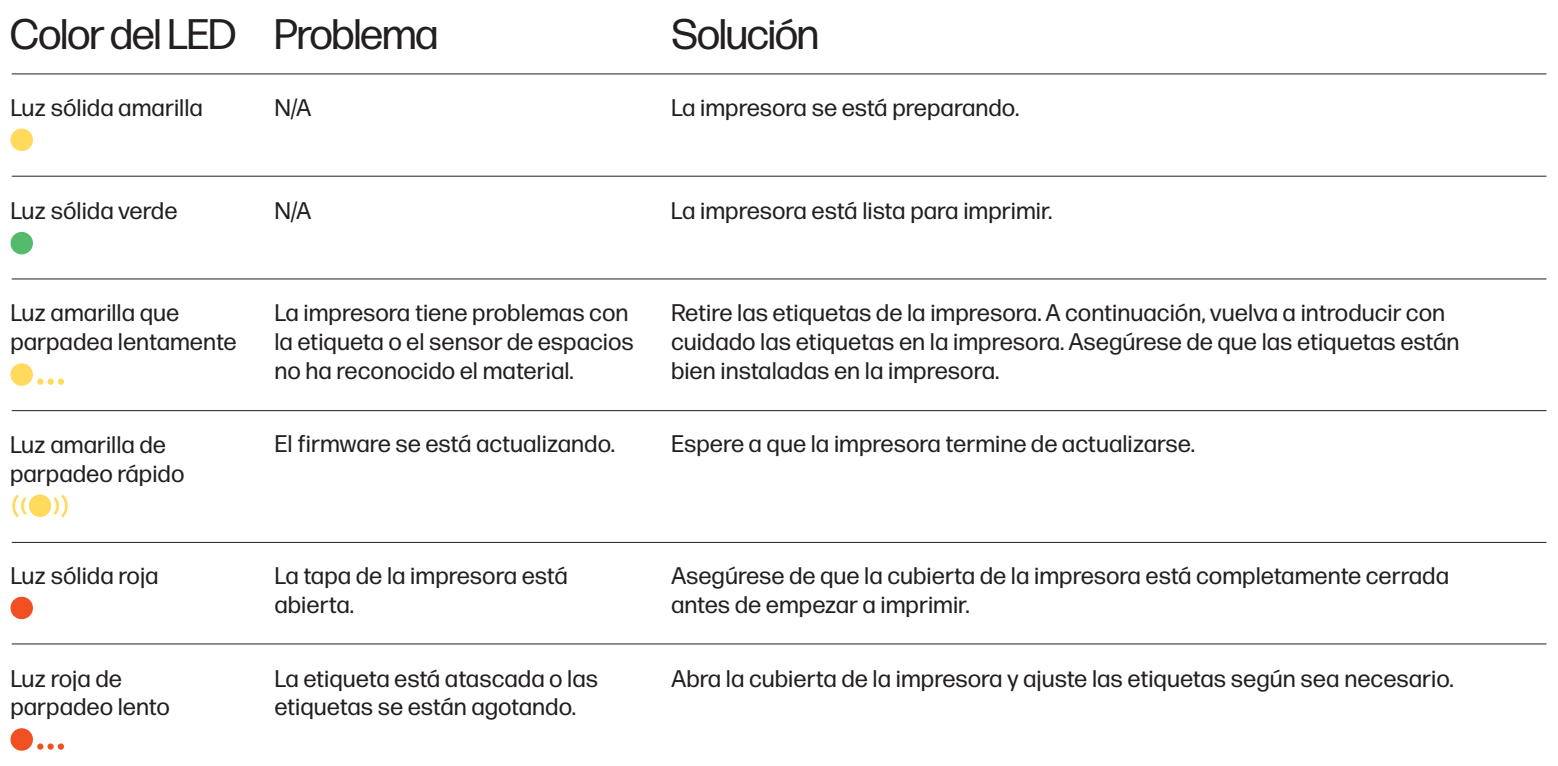

### **Mantenimiento**

#### Limpieza del cabezal de la impresora

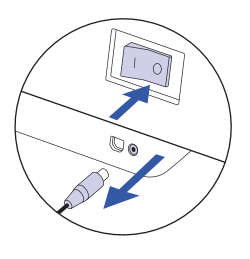

Apague la impresora, retire el cable de alimentación y el adaptador de CA y abra la cubierta.

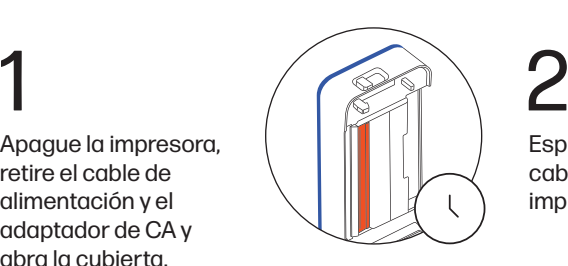

Espere a que el cabezal de la impresora se enfríe.

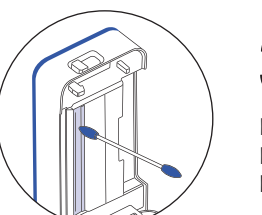

3

Limpie el cabezal de la impresora con un hisopo con alcohol.

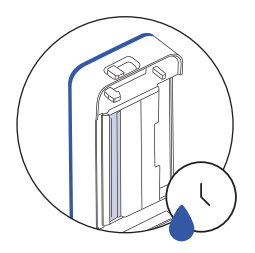

Espere a que el alcohol se seque completamente antes de cerrar la cubierta.

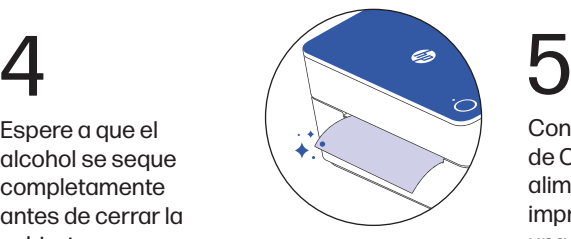

Conecte el adaptador de CA y el cable de alimentación a la impresora e imprima una página de prueba para comprobar que el cabezal de la impresora está limpio.

#### HP Label Printer KE100 | KE103 18 | ES

### Precauciones de seguridad

- Apague y desenchufe la impresora cuando no la utilice durante mucho tiempo.
- No doble excesivamente el cable de alimentación ni coloque objetos sobre el mismo.
- PRECAUCIÓN: El cabezal de la impresora puede calentarse mucho después de imprimir las etiquetas.
- No toque el cabezal de la impresora.
- Mantenga la impresora fuera del alcance de los niños y los animales domésticos.
- No utilice la impresora si falta alguna pieza o está dañada.
- No intente desmontar o reparar la impresora usted mismo.

### Para más información

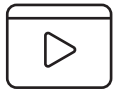

Para ver un vídeo de configuración rápida o para obtener más información sobre su impresora de etiquetas HP, visite www.hpworksolutions.com/setup o escanee el código QR:

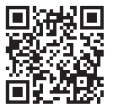

Para ver la garantía limitada de dos años, vaya a: www.hpworksolutions.com

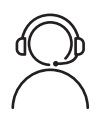

### ¿Necesita ayuda?

Póngase en contacto con nuestro experto equipo de atención al cliente accediendo a nuestro chat en directo en www.hpworksolutions.com, enviándonos un correo electrónico a support@hpworksolutions.com o llamando al 1-877-424-9746.

#### Resumen del producto

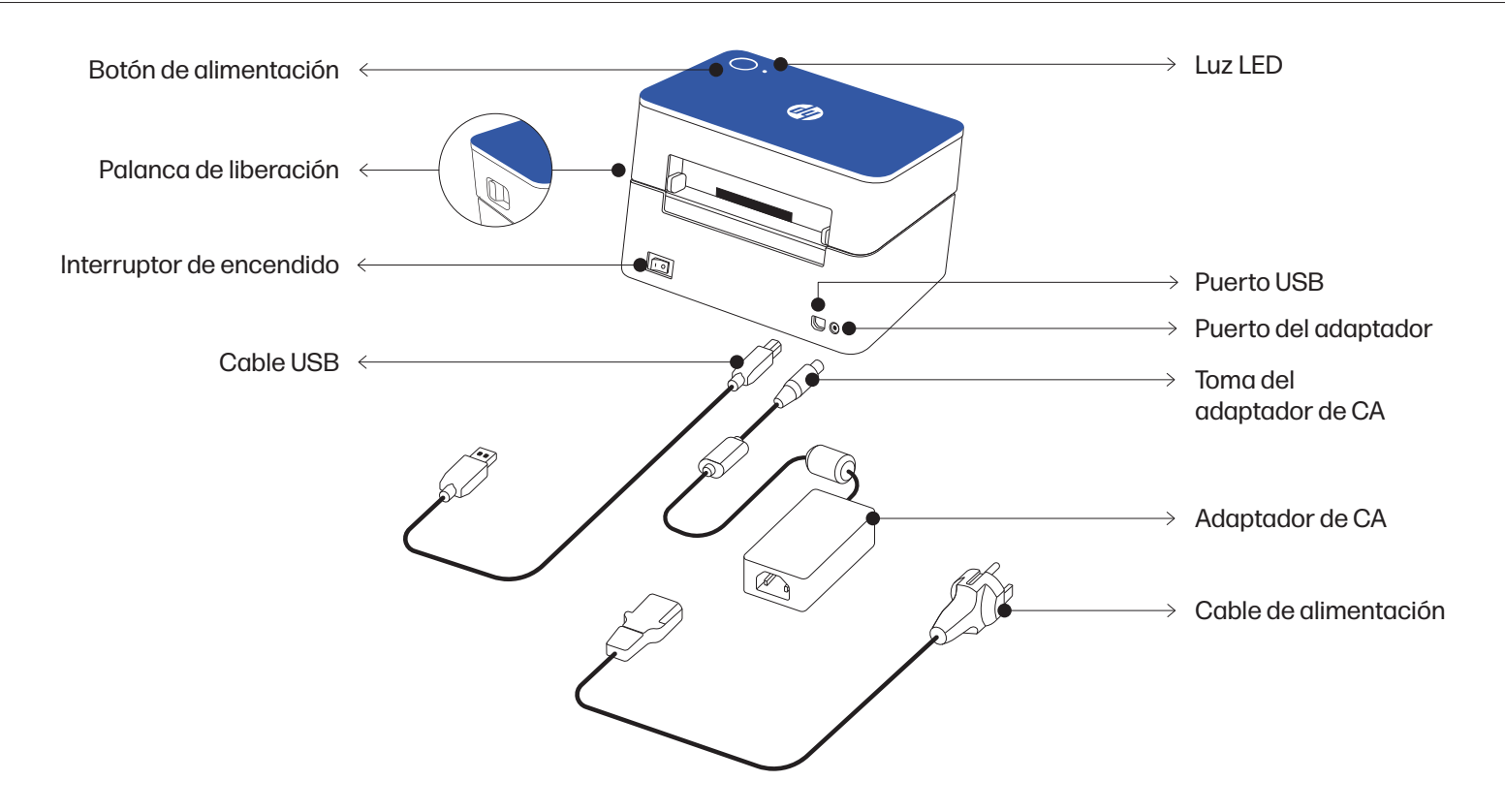

# Innovation, der Sie vertrauen können.

![](_page_22_Picture_1.jpeg)

### **Einrichtungshinweise**

#### Einschalten des Druckers

![](_page_23_Picture_2.jpeg)

#### Einlegen der Etiketten

![](_page_24_Figure_1.jpeg)

Drücken Sie auf den Entriegelungshebel an der Seite des Druckers, um den Druckerdeckel zu entriegeln.

![](_page_24_Figure_3.jpeg)

#### 2

Heben Sie die Druckerabdeckung an und legen Sie das Etikett zwischen die Führungen des Medienhalters.

HINWEIS: Achten Sie darauf, dass die Druckseite des Etiketts nach oben zeigt, wenn Sie das Etikett einlegen.

![](_page_24_Picture_7.jpeg)

1

Stellen Sie die Führungen des Medienhalters so ein, dass das Etikett an seinem Platz bleibt.

HINWEIS: Sobald die Führungen der Medienhalter eingestellt sind, können Sie weiterhin Etiketten über die Rückseite des Druckers einlegen, ohne den Deckel zu öffnen.

![](_page_24_Figure_11.jpeg)

Schließen Sie die Druckerabdeckung. Sobald der

Druckerdeckel geschlossen ist, sollte sich das Etikett von selbst ausrichten. Wenn dies nicht der Fall ist, drücken Sie die Vorschubtaste, um das Etikett auszurichten.

HINWEIS: Die meisten Plattformen sind standardmäßig auf Etiketten im Format 8,5 x 11" voreingestellt. Stellen Sie sicher, dass Sie die Etikettengröße entsprechend Ihren Druckanforderungen anpassen.

![](_page_25_Picture_1.jpeg)

Installieren Sie den Treiber für Mac oder PC unter hpworksolution.com/setup, um Ihren Drucker in Betrieb zu nehmen.

### Profi-Tipps

- Vermeiden Sie die Verwendung von Etiketten schlechter Qualität, da diese den Drucker beschädigen können.
- Reinigen Sie regelmäßig den Druckkopf.
- Drücken Sie die Vorschubtaste am Drucker, um ein leeres Etikett zu überspringen.
- Bei einem Papierstau schalten Sie den Drucker aus und lassen Sie den Druckkopf abkühlen.
- Öffnen Sie die Abdeckung und stellen Sie sicher, dass das Gummi sauber ist. Verwenden Sie zur Reinigung einen Alkoholtupfer und warten Sie, bis er getrocknet ist, bevor Sie den Drucker wieder einschalten.

\*Siehe Seite 28 für weitere Informationen zur Wartung

### Feed-Button-Führung

![](_page_26_Picture_93.jpeg)

#### LED-Farbübersicht

![](_page_27_Picture_115.jpeg)

### **Wartung**

#### Reinigen des Druckkopfes

![](_page_28_Picture_2.jpeg)

Schalten Sie den Drucker aus, entfernen Sie das Netzkabel und den Netzadapter und öffnen Sie die Abdeckung.

![](_page_28_Picture_5.jpeg)

Warten Sie, bis der Druckkopf abgekühlt ist.

![](_page_28_Picture_7.jpeg)

3

Reinigen Sie den Druckkopf mit einem Alkoholtupfer.

![](_page_28_Picture_10.jpeg)

Warten Sie, bis der Alkohol vollständig getrocknet ist, bevor Sie die Abdeckung schließen.

![](_page_28_Picture_13.jpeg)

Schließen Sie das Netzteil und das Netzkabel an den Drucker an und drucken Sie eine Testseite, um zu prüfen, ob der

Druckkopf sauber ist.

![](_page_28_Picture_15.jpeg)

#### Produktübersicht

![](_page_29_Figure_1.jpeg)

### Sicherheitsvorkehrungen

- Bitte schalten Sie den Drucker aus und ziehen Sie den Netzstecker, wenn er längere Zeit nicht benutzt wird.
- Biegen Sie das Netzkabel nicht zu stark und stellen Sie keine Gegenstände auf das Kabel.
- VORSICHT: Der Druckkopf kann nach dem Drucken von Etiketten sehr heiß werden.
- Berühren Sie den Druckkopf nicht.
- Bewahren Sie den Drucker außerhalb der Reichweite von Kindern und Haustieren auf.
- Verwenden Sie den Drucker nicht, wenn Teile fehlen oder beschädigt sind.
- Versuchen Sie nicht, den Drucker selbst zu zerlegen oder zu reparieren.

#### Für weitere Informationen

![](_page_31_Picture_1.jpeg)

Um ein Video zur Schnelleinrichtung anzusehen oder mehr über Ihren HP Etikettendrucker zu erfahren, besuchen Sie bitte www.hpworksolutions.com/setup oder scannen Sie den QR-Code:

![](_page_31_Picture_3.jpeg)

Die zweijährige beschränkte Garantie finden Sie unter: www.hpworksolutions.com

![](_page_31_Picture_5.jpeg)

### Sie brauchen Hilfe?

Setzen Sie sich mit unserem kompetenten Kundendienstteam in Verbindung, indem Sie unseren Live-Chat unter www.hpworksolutions.com aufrufen, uns eine E-Mail an support@hpworksolutions.com schicken oder uns unter 1-877-424-9746 anrufen.

# Innovazione di cui

# ti puoi fidare.

![](_page_32_Picture_2.jpeg)

### Istruzioni per la configurazione

#### Alimentazione della stampante

![](_page_33_Picture_2.jpeg)

#### Caricamento delle etichette

![](_page_34_Figure_1.jpeg)

Premere sulla leva di rilascio sul lato della stampante per sbloccare il coperchio della stampante.

![](_page_34_Figure_3.jpeg)

#### 2

Sollevare il coperchio della stampante e posizionare l'etichetta tra le guide del supporto.

NOTA: si assicuri che il lato di stampa dell'etichetta sia rivolto verso l'alto quando posiziona l'etichetta.

![](_page_34_Picture_7.jpeg)

1

Regoli le guide del supporto per tenere in posizione il tipo di etichetta che ha.

NOTA: una volta regolate le guide del supporto, può continuare a caricare le etichette attraverso il retro della stampante senza aprire il coperchio.

![](_page_34_Figure_11.jpeg)

Chiudere il coperchio della stampante. Una volta chiuso il coperchio della stampante, l'etichetta dovrebbe allinearsi da sola. Se non lo fa, prema il pulsante di alimentazione per allineare l'etichetta.

NOTA: per impostazione predefinita, la maggior parte delle piattaforme è preimpostata su etichette da 8,5 x 11". Si assicuri di regolare le dimensioni delle etichette di conseguenza, in base alle sue esigenze di stampa.

![](_page_35_Figure_1.jpeg)

Installi il driver per Mac o PC su hpworksolution.com/setup per iniziare ad utilizzare la sua stampante.

### **Consiglio** professionale

- Eviti di utilizzare etichette di scarsa qualità, perché potrebbero danneggiare la stampante.
- Pulisca regolarmente la testina della stampante.
- Prema il pulsante di alimentazione sulla stampante per saltare un'etichetta vuota.
- Se la carta è inceppata, spenga la stampante e lasci raffreddare la testina.
- Apra il coperchio e si assicuri che la gomma sia pulita. Per la pulizia, utilizzi un tampone di alcol e attenda che si asciughi prima di accendere la stampante.
	- \*Vedere pagina 38 per ulteriori informazioni sulla manutenzione

### Guida all'azione del pulsante di alimentazione

![](_page_36_Picture_98.jpeg)

### Guida al colore del LED

![](_page_37_Picture_107.jpeg)

### **Manutenzione**

#### Pulizia della testina della stampante

![](_page_38_Picture_2.jpeg)

Spenga la stampante, rimuova il cavo di alimentazione e l'adattatore AC e apra il coperchio.

![](_page_38_Picture_4.jpeg)

Attenda che la testina della stampante si raffreddi.

![](_page_38_Picture_6.jpeg)

3

Pulisca la testina della stampante con un tampone di alcol.

![](_page_38_Picture_9.jpeg)

Attenda che l'alcol si asciughi completamente prima di chiudere il coperchio.

![](_page_38_Picture_12.jpeg)

Colleghi l'adattatore AC e il cavo di alimentazione alla stampante e stampi una pagina di prova per verificare che la testina della stampante sia pulita.

#### Precauzioni di sicurezza

- Spenga e scolleghi la stampante quando non viene utilizzata per lunghi periodi di tempo.
- Non pieghi eccessivamente il cavo di alimentazione e non appoggi oggetti sul cavo.
- ATTENZIONE: la testina della stampante può diventare molto calda dopo la stampa delle etichette.
- Non tocchi la testina di stampa.
- Tenga la stampante fuori dalla portata dei bambini e degli animali domestici.
- Non utilizzi la stampante se alcune parti sono mancanti o danneggiate.
- Non cerchi di smontare o riparare la stampante da sola.

### Per ulteriori informazioni

![](_page_40_Picture_1.jpeg)

Per vedere un video di configurazione rapida o per saperne di più sulla sua stampante di etichette HP, visiti il sito **www.hpworksolutions.com/setup** o scansioni il codice QR:

![](_page_40_Picture_3.jpeg)

Per visualizzare la garanzia limitata di due anni, visiti il sito: www.hpworksolutions.com

![](_page_40_Picture_5.jpeg)

### Ha bisogno di aiuto?

Si metta in contatto con il nostro esperto servizio clienti accedendo alla nostra live chat all'indirizzo www.hpworksolutions.com, inviandoci un'e-mail all'indirizzo support@hpworksolutions.com o chiamando il numero 1-877-424-9746.

#### Panoramica dei prodotti

![](_page_41_Figure_1.jpeg)

![](_page_42_Picture_0.jpeg)

HP est une marque de HP Inc. ou de ses sociétés affiliées, utilisée par C&A Marketing, Inc. sous licence de HP Inc. | HP es una marca comercial de HP Inc. o sus filiales, utilizada por C&A Marketing, Inc. bajo licencia de HP Inc. oder ihrer Tochtergesellschaften und wird von C&A Marketing, Inc. unter Lizenz von HP Inc. verwendet. | HP è un marchio di HP Inc. o delle sue affiliate, utilizzato da C&A Marketing, Inc. su licenza di HP Inc.

Microsoft, Windows, Windows Server, Windows Vista et Windows 10 sont des marques commerciales de Microsoft Corporation qux États-Unis et/ou dans d'autres pays, I Microsoft, Windows, Windows, Server, Windows Vista y Windows marcas comerciales de Microsoft Corporation en los Estados Unidos v/o en otros países. I Microsoft. Windows. Windows Server. Windows Vista und Windows 10 sind Marken der Microsoft Corporation in den U.S.A. und/oder anderen Microsoft, Windows, Windows Server, Windows Vista e Windows 10 sono marchi di Microsoft Corporation negli Stati Uniti e/o in altri Paesi.

Apple, AirPrint, iPod, iPhone, iPad, App Store, Mac, Macintosh et OS X sont des marques commerciales d'Apple Inc. aux États-Unis et dans d'autres pays. | Apple, AirPrint, iPod, iPhone, iPad, App Store, Mac, Macintosh y OS comerciales de Apple Inc. en EEUU. y otros países. | Apple, AirPrint, iPod, iPhone, iPad, App Store, Mac, Macintosh und OS X sind Marken von Apple Inc. in den U.S.A. und anderen Ländern. | Apple, AirPrint, iPod, iPhone, iP Macintosh e OS X sono marchi di Apple Inc. negli Stati Uniti e in altri Paesi.

Tous les autres produits, noms de marque, noms de société et logos sont des marques commerciales de leurs propriétaires respectifs, utilisées simplement pour identifier leurs produits respectifs, et ne sont pas destinées à quelconque parraingge, soutien ou approbation. I Todos los demás productos, nombres de marcas, nombres de empresas y logotipos son marcas comerciales de sus respectivos propietarios, se utilizan simplemente para identifica respectivos productos y no pretenden connotar ningún tipo de patrocinio, respaldo o aprobación. | Alle anderen Produkte, Markennamen, Firmennamen und Logos sind Marken der jeweiligen Eigentümer und dienen lediglich der Ide der jeweiligen Produkte und sind nicht als Hinweis auf Sponsoring, Befürwortung oder Genehmigung zu verstehen. | Tutti gli altri prodotti, nomi di marchi, nomi di aziende e loghi sono marchi dei rispettivi proprietari, uti rispettivi prodotti e non sono intesi come sponsorizzazione, avallo o approvazione.

© 2022. Tous droits réservés. Fabriqué en Corée. | Todos los derechos reservados. Hecho en Corea. | Alle Rechte vorbehalten. Hergestellt in Korea. | Tutti i diritti riservati. Prodotto in Corea. C&A Marketing, Inc. 114 Tived Lane East, Edison, NJ 08837